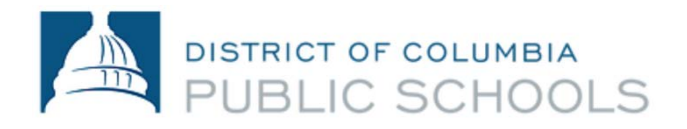

# **Portal para padres de Aspen Acceso y uso**

#### **Cuando use el Portal para padres de Aspen por primera vez:**

- 1. Durante la semana del 9 de noviembre, recibirá un correo electrónico dándole la bienvenida al Portal para padres. Obtendrá su nombre de usuario y contraseña de parte de Familyportal.dcps@dc.gov.
- 2. Visite [ParentPortal.dcps.dc.gov](https://aspen.dcps.dc.gov/aspen/logon.do) e ingrese el ID de inicio de sesión y la contraseña temporal que recibió por correo electrónico para confirmar la cuenta. Si es la primera vez que inicia sesión, recibirá un mensaje indicando que su contraseña ha expirado: haga clic en "Ok" y siga las instrucciones para configurar la cuenta.
- 3. Inicie sesión por primera vez

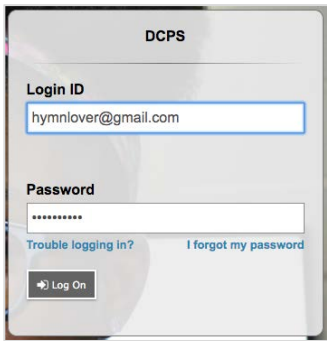

4. Un **mensaje indicando que la contraseña ha expirado** le pedirá que actualice su contraseña.

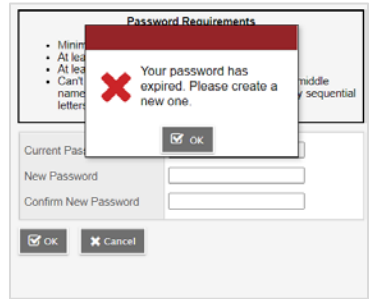

5. Ingrese la contraseña temporal donde dice "Current Password" (contraseña actual) y luego crea su contraseña privada e ingrésela donde dice "New Password" (contraseña nueva) y "Confirm New Password" (confirme contraseña nueva). Haga clic en **OK.**

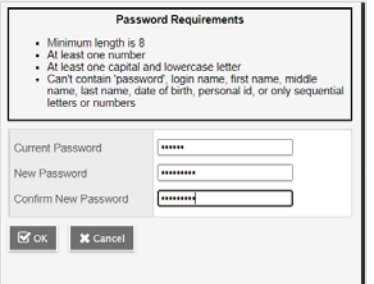

6. Se le pedirá que configure su **pregunta (***question***) y respuesta (***answer***) de seguridad.**

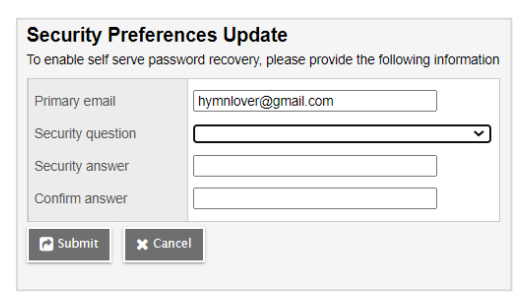

**7.** Se conectará inmediatamente a **Aspen.**

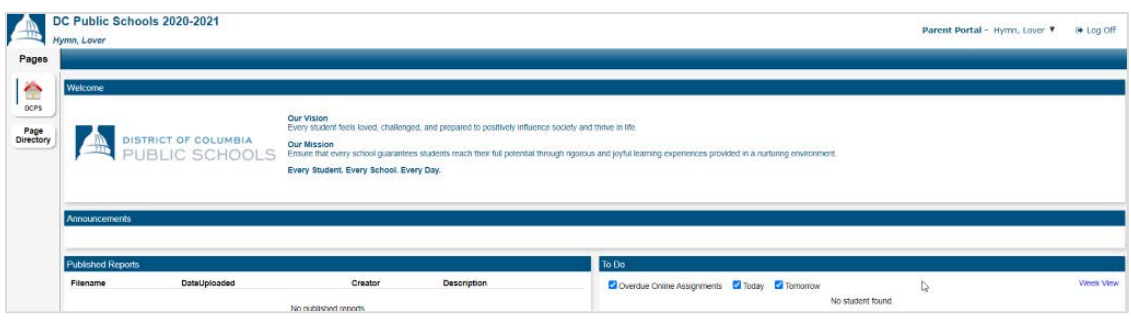

#### **Si olvida su contraseña, siga estos pasos para restablecer su contraseña:**

1. Vuelva a la página de inicio de sesión e ingrese su **ID de inicio de sesión** y seleccione "I forgot my password" ("He olvidado mi contraseña").

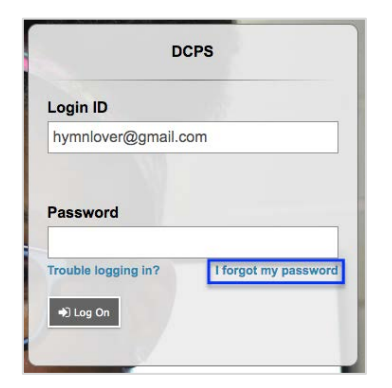

2. Ingrese su **ID de inicio de sesión** y su **correo electrónico principal**, que son los mismos. Haga clic en **Continue** (Continuar).

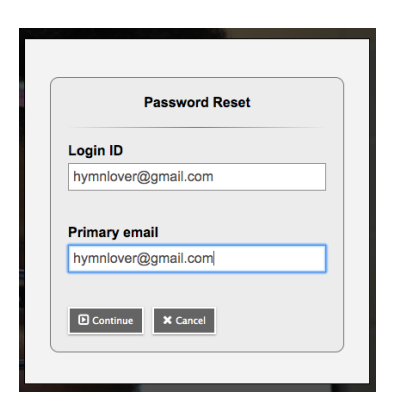

3. Ingrese la respuesta a la **pregunta de seguridad** previamente seleccionada.

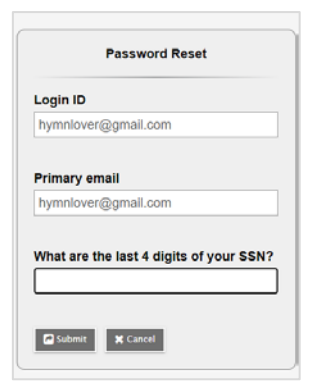

4. Aparecerá el siguiente mensaje:

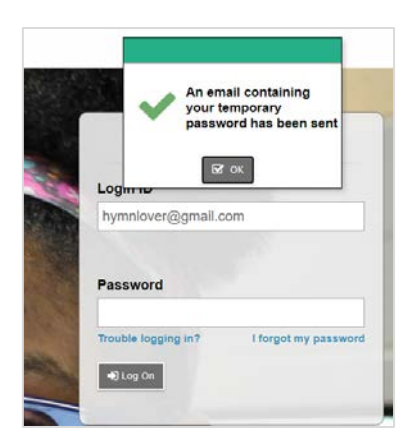

5. Recibirá un correo electrónico con su contraseña temporal.

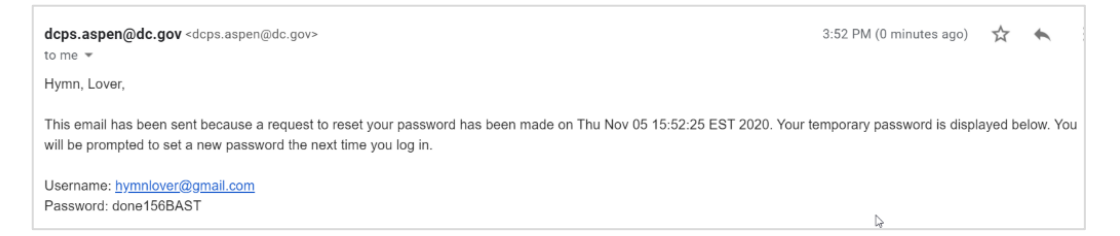

6. Ingrese la contraseña temporal que recibió.

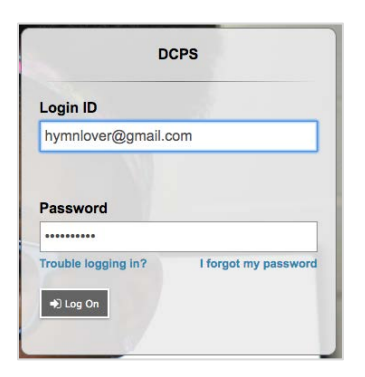

7. Un **mensaje indicando que la contraseña ha expirado** le pedirá que actualice su contraseña.

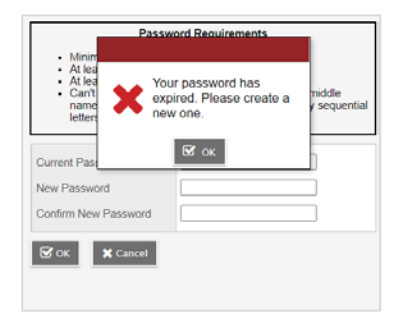

8. Ingrese la contraseña temporal donde dice "Current Password" (contraseña actual) y luego crea su contraseña privada e ingrésela donde dice "New Password" (contraseña nueva) y "Confirm New Password" (confirme contraseña nueva). Haga clic en **OK**.

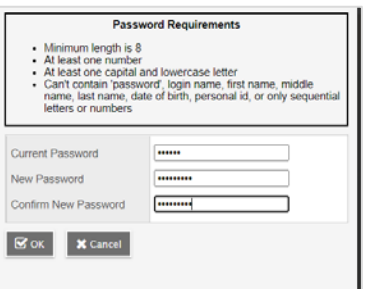

9. Se conectará inmediatamente a **Aspen.**

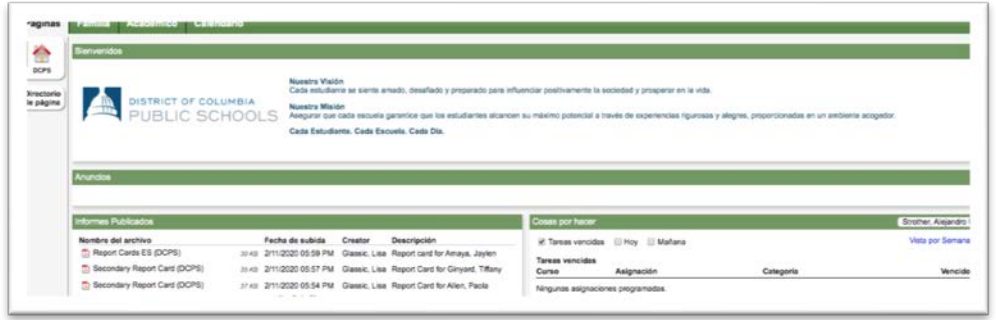

### **Uso del Portal para padres de Aspen:**

- 1. Una vez que esté conectado, puede elegir su idioma
- 2. Desde la **pestaña superior titulada "Páginas",** vaya a la sección de abajo a la izquierda a la sección **Elegir mi idioma** en el cuadro gris. Las dos opciones disponibles actualmente son **inglés** y **español**.

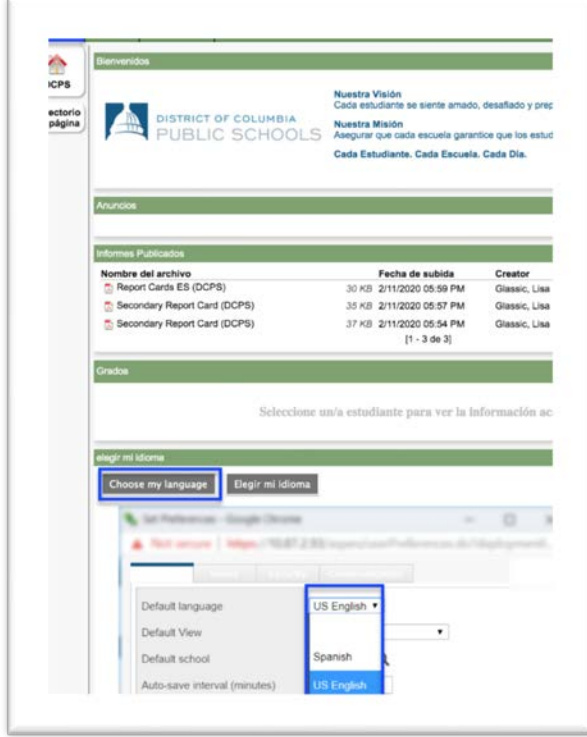

- 3. En la **pestaña superior titulada "Familia"**, puede ver información de todos sus hijos fácilmente bajo la cuenta de un solo padre/tutor.
- 4. Seleccione el niño haciendo clic en el **nombre azul (es un enlace)**

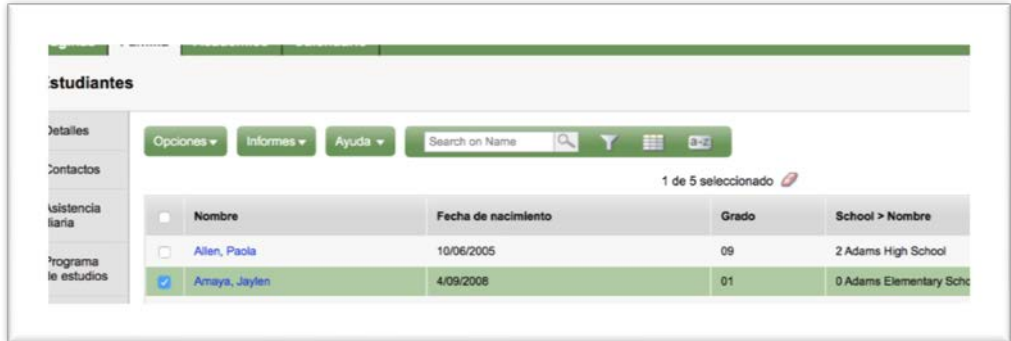

5. Las pestañas al lado tituladas "**Detalles"** y "**Contactos"** le permiten confirmar que la información de los formularios de inscripción fue ingresada correctamente

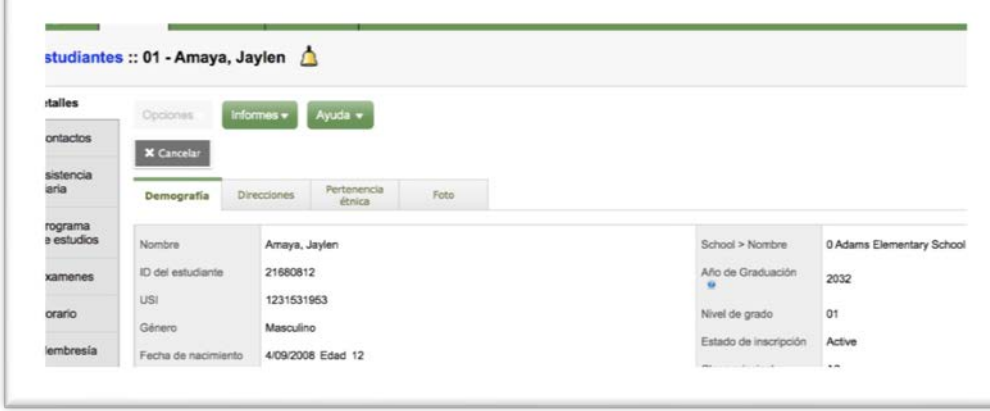

E

6. La **pestaña al lado titulada "Asistencia diaria"** le permitirá ver y monitorear la asistencia de su hijo por día y puede hacer clic en la pestaña para obtener más detalles.

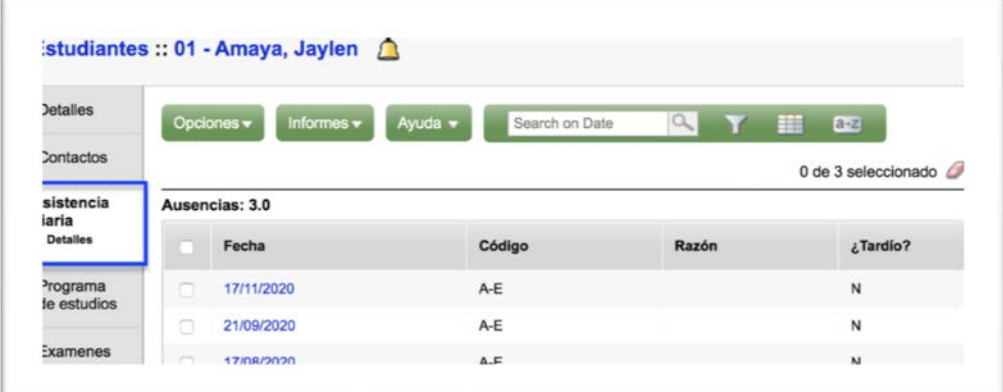

7. También puede ver información de la asistencia en la pestaña superior titulada "**Académico".**

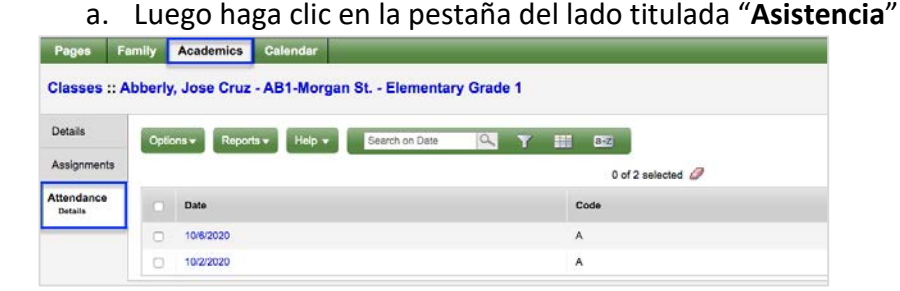

8. En el lado izquierdo de la pestaña "**Páginas**", puede ver los boletines de calificaciones de las escuelas primarias (en formato pdf) en la sección titulada "**Informes publicados**" (haga clic en "Report Cards ES").

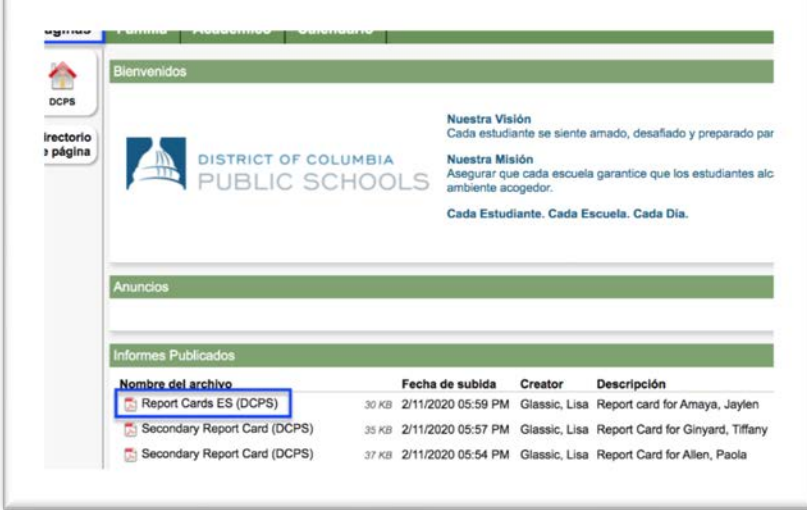

9. Seleccione el **boletín de calificaciones** para descargarlo y luego ábralo cuando se le indique.

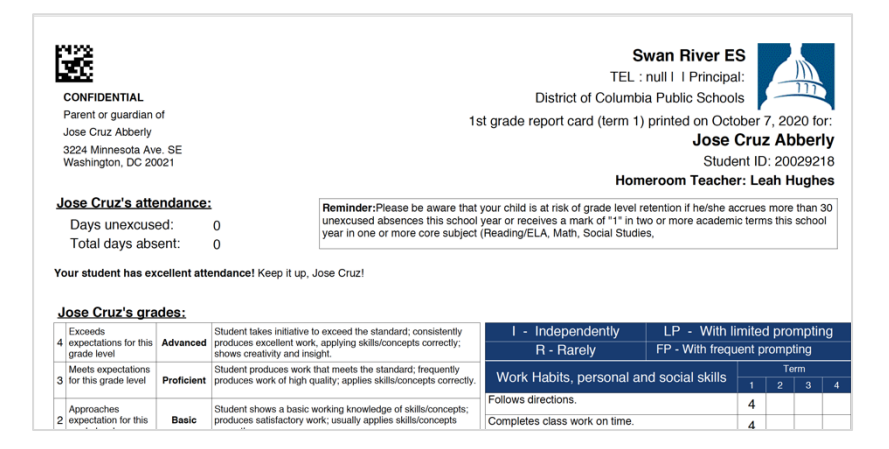

## **Portal para padres de Aspen**

## **Consejos para navegar el portal**

• Para ver el registro de un solo niño, seleccione **Opciones** y luego **Mostrar seleccionado.**

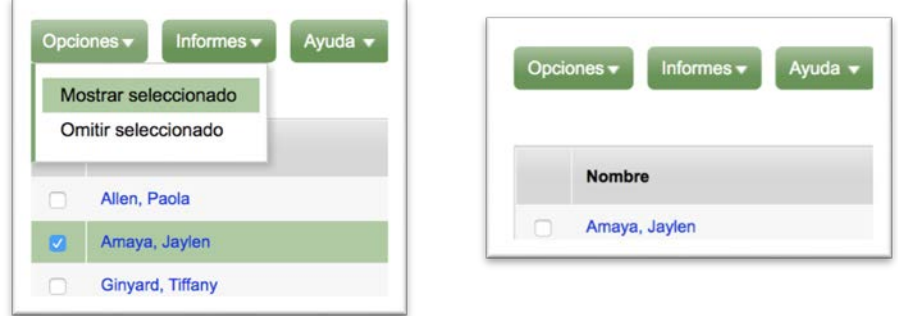

• Si está en la **pestaña superior titulada "Académico"** y quiere seleccionar un niño en específico, utilice el menú desplegable "Student":

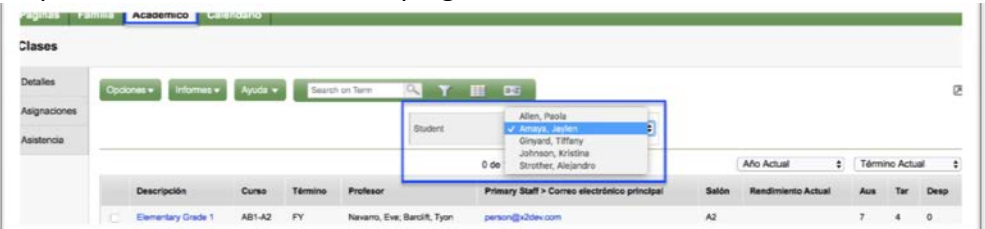

• Los textos en Aspen que son **azules** significa que son enlaces y puede hacer clic en ellos para obtener más detalles.

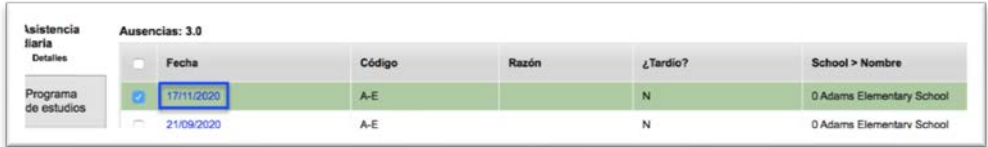

- Puede pasar de un **registro de asistencia** a otro utilizando las **herramientas de navegación** que se indican a continuación:
	- Pasar de un registro de asistencia a otro.
	- $\blacktriangleright$ l Ve al último registro de asistencia de la lista.
	- Proporciona una lista y páginas de registros de asistencia.

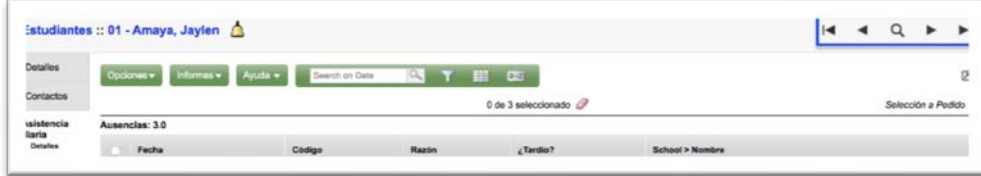